## **Как работать с электронной версией Фундаментальной учебной библиотеки** Краткая инструкция для студентов

- 1. Перейдите на сайт Фундаментальной медицинской библиотеки Сеченовского института <http://edu.rucml.ru/wlib/>
- 2. Для просмотра литературы в режиме онлайн, необходимо авторизоваться на сайте библиотеки.

Напоминаем, что вы уже записаны в библиотеку, поэтому регистрироваться заново не надо!

На главной странице библиотеки есть раздел **«Объявления»** (см. рисунок 1).

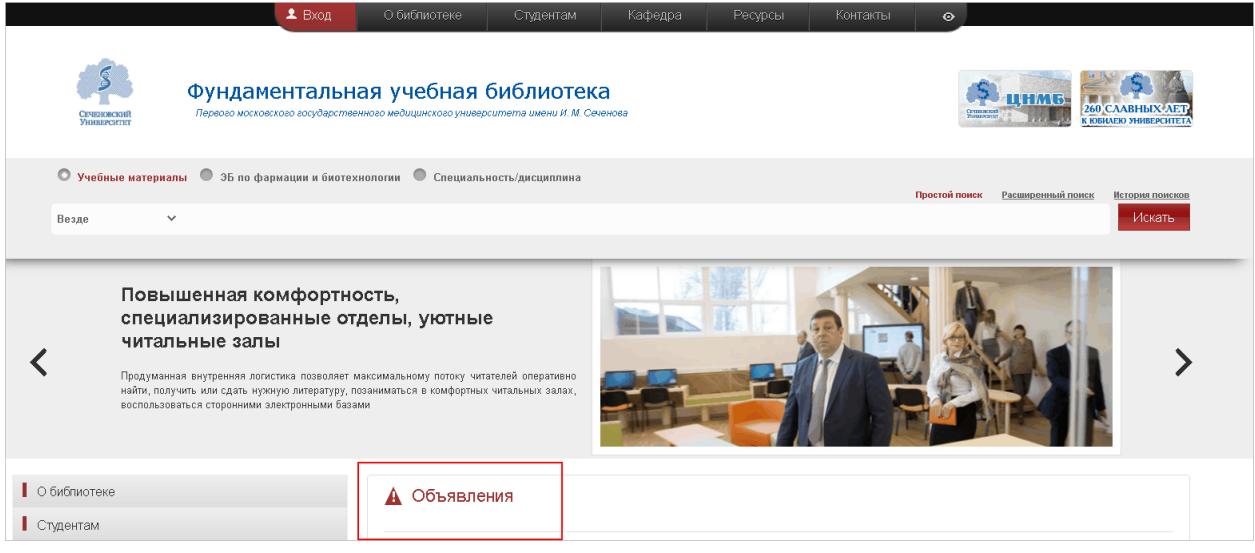

Рисунок 1

3. В этом разделе есть объявление с информацией о логинах и паролях, используемых для работы в библиотеке.

Прокрутите ленту, найдите это объявление (см. рисунок 2) и ещё раз прочитайте его.

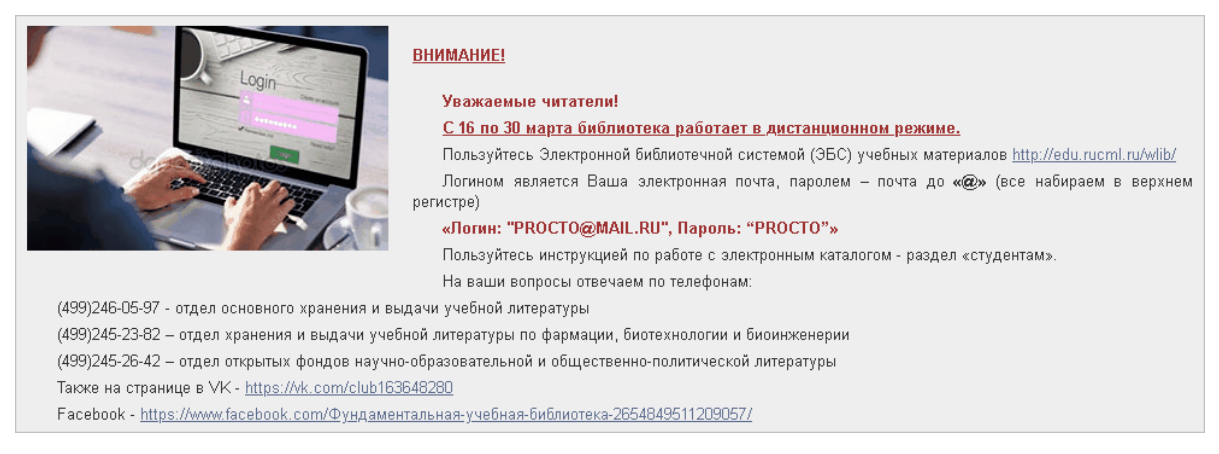

Рисунок 2

4. Вспомнив логин и пароль, авторизуйтесь на сайте библиотеки.

Для этого выберите в верхнем меню пункт **«Вход»** (см. рисунок 3).

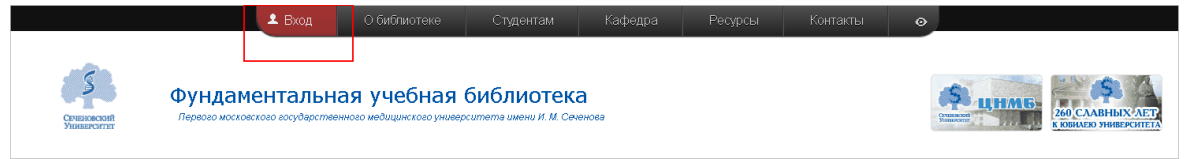

5. В открывшемся окне (см. рисунок 4) укажите логин и пароль и нажмите **«Отправить».**

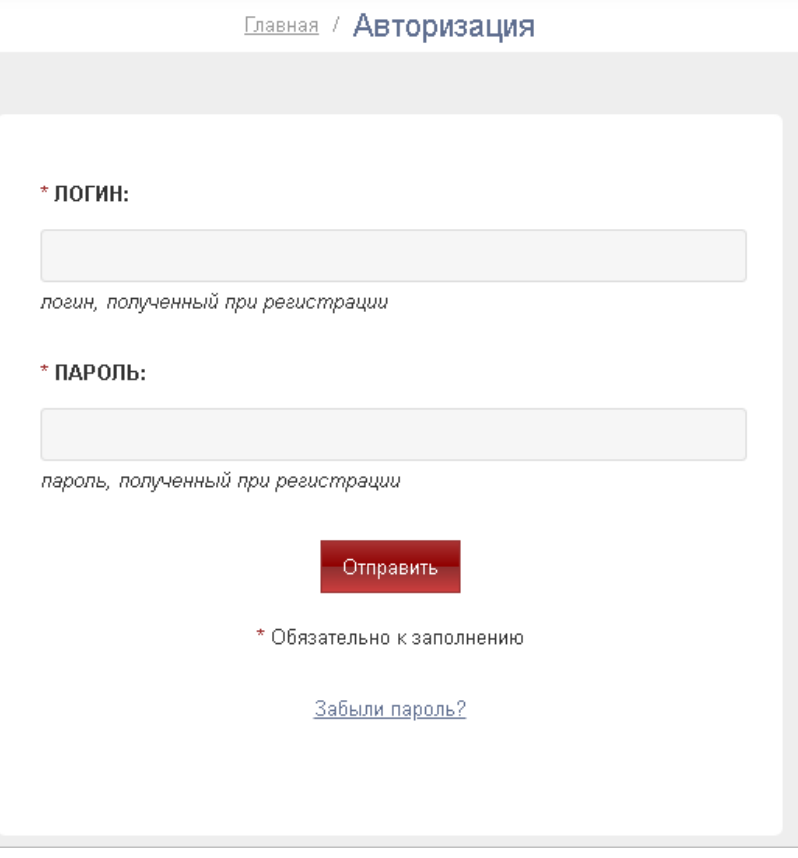

Рисунок 4

- 6. Теперь приступайте к поиску литературы. Перед вами поисковая строка, над которой видны переключатели. Это электронные каталоги. Переключаясь между ними, вы сможете искать литературу в разных источниках.
	- В нашем примере это *Учебные материалы* и *Специальность/дисциплина* (см. рисунок 5).

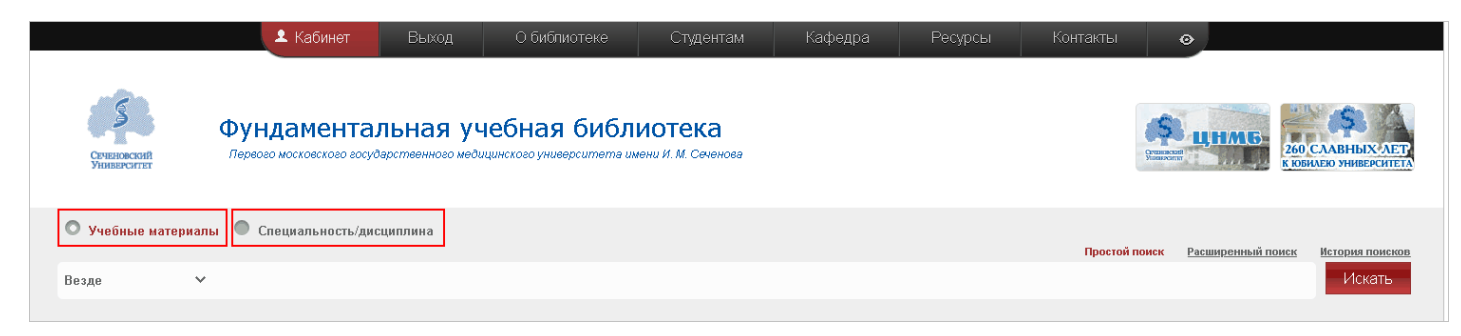

Рисунок 5

7. Подробное руководство по работе с электронными каталогами вы можете найти, выбрав в верхнем меню пункт **«Студентам»** и далее в выпадающем списке **«Инструкция по работе с электронным каталогом»** (см. рисунок 6).

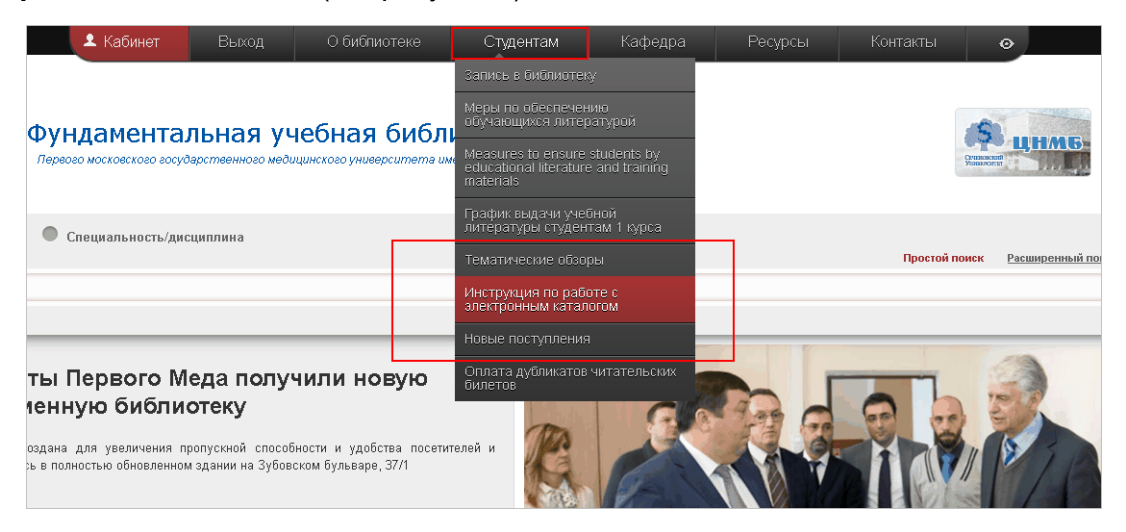

Рисунок 6

8. Если не хочется читать руководство, а хочется быстро найти учебник, поступайте следующим образом.

В поисковой строке наберите название дисциплины (см. рисунок 7).

Например, *хирургия*.

Затем нажмите на кнопку **«Искать»**

![](_page_2_Picture_110.jpeg)

![](_page_2_Figure_8.jpeg)

9. В результате перед вами появятся результаты поиска - перечень документов. Вам необходимо в этом перечне оставить только те документы, которые доступны онлайн.

Для этого в левой части экрана в группе фильтров **«ФОРМА РЕСУРСА»** нажмите на ссылку *online* (см. рисунок 8).

![](_page_2_Picture_111.jpeg)

Рисунок 8

- 10. После этой операции в списке документов остались лишь те, что доступны онлайн.
- 11. Обратите внимание, что в левой части экрана добавились ещё варианты фильтров (см. рисунок 9).

Например, в группе фильтров **«ЯЗЫК»** можно нажать на ссылку *английский*. В таком случае в результатах поиска останутся только доступные онлайн документы на английском языке.

![](_page_3_Picture_68.jpeg)

Рисунок 9

12. Прокрутите список и найдите нужный вам учебник.

Например, *Хирургические болезни*.

В форме аннотации найденного учебника нажмите на кнопку **«Показать онлайн»** (см. рисунок 10).

![](_page_3_Picture_69.jpeg)

Рисунок 10

13. Откроется окно формирования заказа на просмотр документа (см. рисунок 11).

![](_page_4_Picture_79.jpeg)

Рисунок 11

- 14. Выберите время пользования документом, затем нажмите на кнопку **«Заказать»** (см. рисунок 11).
- 15. Появится сообщение программы о том, что документ доступен для просмотра из в списке заказов личного кабинета (см. рисунок 12). Нажмите на ссылку, чтобы перейти в личный кабинет.

![](_page_4_Picture_80.jpeg)

![](_page_4_Figure_6.jpeg)

16. В списке заказов найдите нужный документ и нажмите на соответствующую ему кнопку **«Показать online»** (см. рисунок 13).

|                 |                     |                                           | Список заказов      |                       |            |                                                        |
|-----------------|---------------------|-------------------------------------------|---------------------|-----------------------|------------|--------------------------------------------------------|
| Книги на руках  | История выдач       |                                           |                     |                       |            |                                                        |
| № заказа        | Дата заказа         | Документ                                  | Дата выдачи         | Кафедра выдачи        | Тип заказа | Статус                                                 |
| HOLD-0000284653 | 26.03.2020 17:55:13 | Основы статистического анализа в медицине | 26.03.2020 17:55:00 | Электронный абонемент | ЧИТАТЬ ЭД  | Доступен до 26.03.2020 включительно<br>Показать online |
|                 |                     |                                           |                     |                       |            | Получить ссылку по                                     |
| HOLD-0000284655 | 26.03.2020 20:44:52 | Хирургические болезни                     | 26.03.2020 20:40:00 | Электронный абонемент | ЧИТАТЬ ЭД  | Доступен до 26.03.2020 включительно<br>Показать online |
|                 |                     |                                           |                     |                       |            | Получить ссылку по                                     |

Рисунок 13

- 17. В результате перед вами откроется документ.
- 18. Для получения более подробных рекомендаций по работе с электронным каталогом см. пункт 7 этой Инструкции.